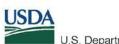

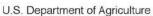

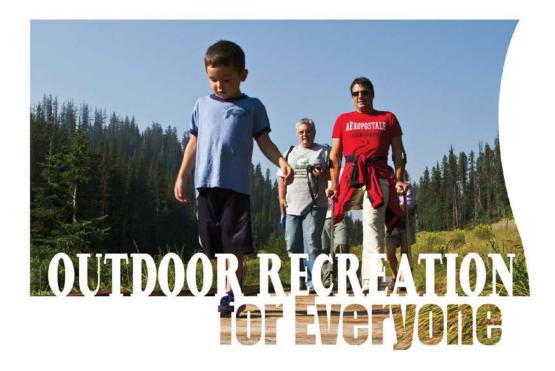

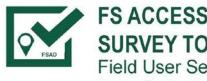

**FS ACCESSIBILITY DATABASE SURVEY TOOL** Field User Setup and Data Collection Guide

FS-1105b

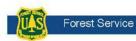

January 2018

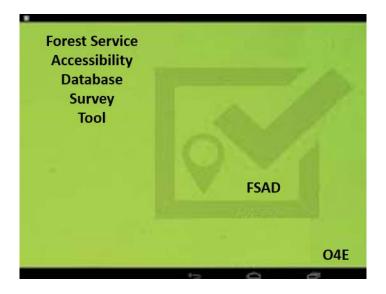

#### Forest Service Accessibility Database Survey Tool

Pocket User Guide for Administration Setup and Data Collection

Version 2.0

Martin Ayala and Outdoors for Everyone Team - Authors and Technical Advisors

Katy Rich, Project Manager

Janet Zeller, Project Leader

In accordance with Federal civil rights law and U.S. Department of Agriculture (USDA) civil rights regulations and policies, the USDA, its Agencies, offices, and employees, and institutions participating in or administering USDA programs are prohibited from discriminating based on race, color, national origin, religion, sex, gender identity (including gender expression), sexual orientation, disability, age, marital status, family/parental status, income derived from a public assistance program, political beliefs, or reprisal or retaliation for prior civil rights activity, in any program or activity conducted or funded by USDA (not all bases apply to all programs). Remedies and complaint filing deadlines vary by program or incident.

Persons with disabilities who require alternative means of communication for program information (e.g., Braille, large print, audiotape, American Sign Language, etc.) should contact the responsible Agency or USDA's TARGET Center at (202) 720-2600 (voice and TTY) or contact USDA through the Federal Relay Service at (800) 877-8339. Additionally, program information may be made available in languages other than English.

To file a program discrimination complaint, complete the **USDA Program Discrimination Complaint Form, AD-3027**, found online at https://www.ascr.usda.gov/ad-3027-usda-programdiscrimination-complaint-form and at any USDA office or write a letter addressed to USDA and provide in the letter all of the information requested in the form. To request a copy of the complaint form, call (866) 632-9992. Submit your completed form or letter to USDA by: (1) mail: U.S. Department of Agriculture, Office of the Assistant Secretary for Civil Rights, 1400 Independence Avenue, SW, Washington, D.C. 20250-9410; (2) fax: (202) 690-7442; or (3) email: program.intake@usda.gov.

USDA is an equal opportunity provider, employer, and lender.

The Forest Service, an agency of the U.S. Department of Agriculture (USDA), has developed this information for the guidance of its employees, its contractors, and its cooperating Federal and State agencies. The Forest Service assumes no responsibility for the interpretation or use of this information by anyone except its own employees.

The use of trade, firm, or corporation names is for the information and convenience of the reader. Such use does not constitute an official endorsement or approval of any product or service to the exclusion of others that may be suitable.

## Contents

| Introduction                                                                                                    | 5 |
|----------------------------------------------------------------------------------------------------|---|
| Project Manager                                                                                                    | 5 |
| Complete Checklist Before the Survey Crew Goes to the Field                                                                         | 5 |
| Provide Materials                                                                                                    | 6 |
| The following are suggested materials for a survey group of three individuals                                                       | 6 |
| Crew Leader                                                                                                    | 6 |
| Important Tips for Survey Crew                                                                                                    | 6 |
| Train Survey Crews                                                                                                    | 7 |
| SAMPLE -2- Day Survey Tool Crew Training Outline                                                                                    | 7 |
| Review Field Activity Examples                                                                                                    | 8 |
| Provide Surveying Directions for Three-Person Team                                                                                  | 8 |
| FSAD Survey Tool Setup                                                                                                    | 9 |
| Please follow these instructions to get your device and account ready for surveying. This must be done before you go into the field | 9 |
| Request AGOL Account for Forest Service Employees                                                                                   | 9 |
| Forest Service Employee Instructions                                                                                                | 9 |
| Instructions for All Account Holders1                                                                                               | 1 |
| Survey Work Flow                                                                                                    | 1 |
| Instructions for Conducting the Survey3                                                                                             | 2 |
| Enter Data3                                                                                                    | 2 |
| Tips and Troubleshooting5                                                                                                    | 2 |
| For the FSAD Survey Tool5                                                                                                    | 2 |
| How to Survey a Group Campunit with Multiples of the Same Feature                                                                   | 2 |
| What to Do When Notified a New Version of the Survey Is Available                                                                   | 4 |
| Delete Older Version5                                                                                                    | 4 |
| CAUTION: DO THIS AFTER ALL DATA HAS BEEN UPLOADED5                                                                                  | 4 |
| Glossary5                                                                                                    | 9 |
| Associated Web Pages5                                                                                                    | 9 |

Introduction

The U.S. Department of Agriculture, Forest Service Outdoor Recreation Accessibility Guidelines (FSORAG) are legally enforceable standards for maximizing the accessibility of outdoor developed recreation areas while protecting the unique characteristics of the natural setting. The Forest Service Accessibility Database (FSAD) Survey Tool is a digital, tablet-based system that guides a surveyor through the accessibility assessment process of a campground, picnic area, or other outdoor developed recreation area. The FSAD Survey Tool uses ESRI's Survey123 software.

Before going to the Field These Items need to be completed.

## Project Manager

## Complete Checklist Before the Survey Crew Goes to the Field

- 1. Reserve a vehicle with the capacity to fit the crew.
- 2. Train and certify needed drivers.
- 3. List all the sites that should be targeted—including identifying any that might require overnight trips. Identify priorities and plan surveys accordingly.
- 4. Ensure the crew lead knows how to read maps, use the Forest Service radio system, and knows how to reach the recreation sites to be surveyed.
- 5. Train crew lead in operation of all materials.
- 6. Provide resources/support for crew lead as needed to complete his or her tasks.
- 7. Gather materials.
- 8. Ensure daily and weekly lists of sites are created in a way that will prove most efficient, and coordinate with the recreation staff to learn about the sites, their proximity, and best routes to take.
- Coordinate with the onsite recreation technician to ensure that access to everything that needs to be surveyed is unlocked and that there are not any reservations at the time of the survey. Group campgrounds may be reserved, and buildings/gates may be locked with site specific keys.

## **Provide Materials**

The following are suggested materials for a survey group of three individuals.

- Forest map
- All-terrain vehicle
- List of all the needed sites
- Vehicle key(s) for drivers
- Bag to carry the supplies
- Water jug for extra water
- "Accessibility Guidebook on Outdoor Recreation and Trails"
- Pocket guides of FSORAG
- Architectural Barriers Act Accessibility Standards (ABAAS), Chapters 6 and 10— Sections 1003 and 1005 (boating and fishing)
- Pens and highlighters
- Packs of tab sticky notes
- One table-survey loaded device, one for every three people
- One 25-foot tape measure (one for every three people)
- One smart level (one for every three people) to calculate the percent of slope
- One fish weight measurer with a hook (one for every three people)
- Training materials on public interaction
- Training materials on Forest Service radio check in/out
- Forest Service Radios—check in/out with dispatch
- Job Hazard Analysis (JHAs) –what it is and how it's used

## Crew Leader

#### Important Tips for Survey Crew

- 1. Know the location that will be surveyed.
- 2. Be aware that the survey tablet will overheat if in direct sunlight.
- 3. Try to do surveys under shade when possible.
- 4. When it is not possible to conduct surveys in the shade, conduct surveys with your back to the Sun so that the shadow will add protection for the survey tablet.
- 5. Understand the concepts of latitude and longitude and how they refresh on the survey tablet.
- 6. Selecting "Collect" in the FSAD Survey Tool automatically calculates site location. Wait to "Collect" until you are at the actual physical location of what you are surveying.
- 7. Know the terms "clear space" and "firm and stable" will always refer to the ground adjacent to the item in question, never to the item itself.
- 8. Reference the question mark icons for unknown terms/clarification.

- 9. When surveying for a tent pad:
  - Remember that it is not a requirement that tent pads be present at each campsite.
  - Note that all lush grass does not constitute an obvious designated tent pad.
  - If a tent pad is not obvious, state composition in "why nots."
- 10. Reinforce to the crew that all standards in the Survey tool are legally enforceable and are taken from the FSORAG and ABAAS.
- 11. Charge tablets ever night when you come in from the field.
- 12. Also take a car charger or external battery back up to have in the field.
- 13. Remember to download data every night when returning from the field.

## Train Survey Crews

### SAMPLE -2- Day Survey Tool Crew Training Outline

### (from Utah Conservation Corps (UCC) and Region 5)

Day 1: Classroom plus 2 hrs. in field - surveying preselected camping unit. (10-hour day)

- Introduction "key players" for season -USFS office and field staff, crew leader and crew members, and others involved in the process.
- History of accessibility survey tool with crew leader and USFS staff -
  - Emphasis on importance of survey work in providing the USFS unit with needed data to better manage the recreation sites and visitors with the accessibility information they need.
- Goals for the season
  - Overview of project areas of a forest(s) to be surveyed and crew schedules
  - View <u>Developed Recreation and Accessibility</u> webinar. Available to USFS staff to download from FS internal accessibility website.
- Go through the "Accessibility Guidebook on Outdoor Recreation and Trails".
  - Emphasize the difference between an "Outdoor Recreation Accessibility Route" (ORAR) within a developed recreation site between facilities and a "Trail" which is a route for recreational hiking.
- Dedicate 1 hour to go over FSORAG pocket guide with the entire crew and have crew members tab their copy for easy reference in the field.
- Data collection overview
  - Tools and equipment terminology and how to use
  - Importance and significance of measurements and specifics
  - Use of survey tool on tablet
  - Job Hazard Analysis
- Using the Training Survey, conduct a survey in a preselected campsite.
  - Emphasize not using the Training Survey for production data collection.
  - During the practice, go over measurements, looking for exceptions on the site, actively seeking features to survey, and identifying way to be more efficient.
  - Incorporate "Important Tips for Survey Crew" –in section above.
- Crew leader and USFS staff available for questions in field.

Day 2: Field (full 10-hour day)

- Field data collection at pre-determined campground on local forest (using Training Survey). Incorporate "Review Field Activity Examples" in section below.
- Crew leader always available for questions in field.
- USFS staff contact as resource for crew leader's questions.

### **Review Field Activity Examples**

It is crucial that the crew members understand the importance of integrity and that they complete surveys to the best of their ability. The whole process may be slow the first few times. The crew needs time to become familiar with how to do all measurements and establish a "flow."

Practice a full walk-through of doing a survey and provide examples of potential issues that can occur when locating a site.

- 1. Example: When stopping at a trailhead on the side of the road, you may also find an interpretive section on the history of the trail. If you search for site under the trailhead and cannot find it, it may be under the "interpretive" type.
- 2. Example: At a fishing pier by a lake, search under boating/fishing. If the site isn't coming up, it might be because boating or fishing isn't associated (or hasn't updated on Infra) with the lake, but rather the pier is associated to the day-use area beside it.

If an item measured is not meeting standards, the survey app may ask you why. When providing an explanation, include **Subject**, <u>description of problem</u>, and *measurements*. Examples include:

- Grill is cemented in and firm and stable. It doesn't meet standards because of a 5-inch crack from a tree root.
- Grill doesn't rotate and needs to be accessible from all sides.
- Picnic table transition from zones has too big of a gap; it is 4-inches high.

#### Provide Surveying Directions for Three-Person Team

The following are recommendations for how a three-person team can be most efficient doing the surveys.

- When the crew arrives at a site, team members should look around and try to identify all features and items that will be surveyed.
- One person should operate the survey tablet, the other two should carry the tape measure, smart level, and guidebooks.
- Everyone should be familiar with the types of questions that need to be answered.

The goal is to have the team measure and relay the answers to the person with the survey tablet. This helps cut down on time one would have to wait for the measurements.

With two crew members measuring and one crew member entering the data, a rhythm will be created for an efficient progress. After data has been entered, the group can state any remarks/recommendations before moving on to the next survey location site.

Example: When the three-person team arrives at a new campsite, the team member with the survey tablet should select "camping" under "facility." While this person is recording the name, the other two can go ahead and start moving toward the first feature they want to record. If the site in not found in the search they will input the site name in the survey. As they start walking to the grill to measure it, they can identify the type of grill and what material it is made of. The person with the survey tablet can start asking the first three questions while the duo moves to the picnic table and starts measuring it. \*/*t is important to note that you will need to do all the features even if they do not meet compliance, and move forward to the next item.* \* This will help identify what features to be worked on in the future. The person with the survey tablet asks questions and the duo responds with the answer while moving to the fire ring to measure it. The team sticks to the strategy of the duo being ahead on the measurements while the person with the survey tablet marks them down. Once in a rhythm, progress is efficient. After all of the site and or feature(s) data has been collected, the team gets back together as a group and makes remarks/recommendations. They, then, walk over to the next site and repeat.

## FSAD Survey Tool Setup

Please follow these instructions to get your device and account ready for surveying. This must be done before you go into the field and is only required once.

### Request AGOL Account for Forest Service Employees

The link below is internal to the Forest Service and isn't an internet link. If you are a Forest Service employee, you may request an AGOL account by moving forward with the following steps.

If you are NOT a Forest Service employee, submit your email address to your unit coordinator (Forest Service employee who is managing the survey) so he or she can acquire an AGOL account for you. The link is an intranet site and unaccessible by external individuals.

### Forest Service Employee Instructions

1. Go to <u>USFS - ArcGIS Online - Web GIS Implementation page</u> and select "Click here to Request Access to AGOL."

SharePoint BROWSE PAGE

Forest Service

#### USFS - ArcGIS Online - Web GIS Implementation Enterprise Web GIS Team / EDIT LINKS USFS - ArcGIS Online - Web GIS Implementation

#### Overview:

ArcGIS Online (AGOL) is a cloud based Web GIS content management platform for collaboration and sharing of maps, applications, data and other geospatial information. The U.S. Department of Agriculture (USDA), Forest Service is implementing AGOL enterprise wide to provide a method for publishing and communicating both standard and non-standard, unit-level spatial information to the public, agency cooperators, and other government entities on the World Wide Web (WWW, the Web) in support of the Forest Service mission.

WebGIS implementation is a coordinated effort between the Geospatial Management Office (GMO) and the Chief Information Office (CIO). The widespread use of the technology is new to the Forest Service and other USDA agencies, and implementation of WebGIS will be an incremental learning process that will nature over time.

#### Request for ArcGIS Online (AGOL) Access:

Please use the form below if you are simply requesting access to the Forest Service AGOL organizational site. Once your account is created, you will recieve an email from the AGOL administrator inviting you to the organization and instructions on creating a password for your account. In addition, an email will be sent to your respective R\S\A to inform them of your new membership so that the appropriate role can be assigned

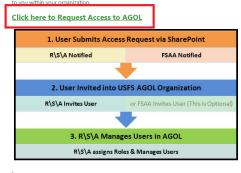

**Consultation Services:** 

#### Home Web GIS Call Agenda Web GIS Conference Call Schedule Resources USFS AGOL Training

USFS AGOL Guidance

ArcGIS Professional

USFS Web GIS Call Recordings Contacts R\S\A - AGOL Administrators

> Enterprise Web GIS Team

💉 EDIT LINKS

USFS AGOL Monitoring

 You will then be redirected to <u>AGOL Request Form.</u> Please fill out Requester Name, Requestor Email, Requestor Phone Number, and Region/Station /Area fields. Then click "submit" once finished.

| Search                                                                        | -                                    | & Consultation - Request ArcGIS Online (AGOL) Access |
|-------------------------------------------------------------------------------|--------------------------------------|------------------------------------------------------|
| <ul> <li>News at GSTC</li> <li>About the GSTC</li> </ul>                      | Business Need                        |                                                      |
| O Services                                                                    |                                      |                                                      |
| O Business Management<br>Office                                               | Requestor Name:*                     | Smokey Bear                                          |
| O Steering Committee<br>O External Links                                      | Requestor Email:*                    | sbear@fs.fed.us                                      |
| O Contact the GSTC                                                            | Requestor Phone#:*                   | 555555555                                            |
| Request Services                                                              | Region/Station/Area:*                | Region 03                                            |
| This site is maintained by:<br>USDA, Forest Service<br>Geospatial Service and | Forest, if applicable:               | choose one:                                          |
| Technology Center,<br>2222 West 2300 South,<br>Salt Lake City, Utah 84119     | Description of<br>technical solution | Need account for Outdoor \$ Everyone                 |
|                                                                               | initially required:                  | Submit Cancel / Go back                              |

### Instructions for All Account Holders

As the owner of the new account, you will receive an email sent to the "Requestor Email" entered above. Once this email is received, you will need to set your AGOL password. Be sure to remember your username and password; you will need it throughout the survey season.

When the account is set up and your password set, notify the applicable <u>Regional Accessibility</u> <u>Coordinator (RAC)</u>, and he or she will arrange for the survey to be made visible to the user. Allow 1 to 3 days for this step to be completed. When this is done, the survey will show up as available for download on your mobile device in the Survey123 app.

### Connecting to Wi-Fi iOS Device

1. Make sure you are connected to Wi-Fi. Tap "Settings."

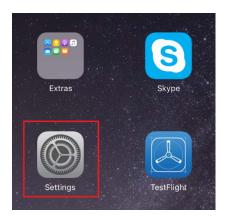

2. Tap "Wi-Fi."

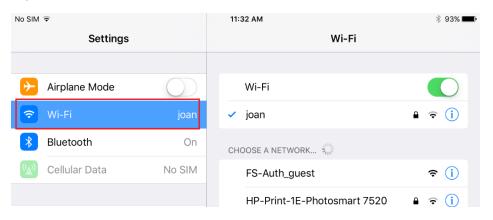

3. If the Wi-Fi is working, the available network will show below Wi-Fi.

| No SIM 🔶        |            | 11:32 AM                    | * 93% <b></b> ) |
|-----------------|------------|-----------------------------|-----------------|
| Settings        |            | Wi-Fi                       |                 |
|                 |            |                             |                 |
| ≻ Airplane Mode | $\bigcirc$ | Wi-Fi                       |                 |
| ᅙ Wi-Fi         | joan       | 🗸 joan                      | ₽ 중 (Ì)         |
| Bluetooth       | On         | CHOOSE A NETWORK S          |                 |
| 👾 Cellular Data | No SIM     | FS-Auth_guest               | <b>∻</b> (i)    |
|                 |            | HP-Print-1E-Photosmart 7520 | <b>₽</b>        |

4. If the available network is not selected, select a network from the list below.

| No SIM 🔶        |            | 11:32 AM                    | * 93% 💼      |
|-----------------|------------|-----------------------------|--------------|
| Settings        |            | Wi-Fi                       |              |
|                 |            |                             |              |
| ≻ Airplane Mode | $\bigcirc$ | Wi-Fi                       |              |
| ᅙ Wi-Fi         | joan       | 🗸 joan                      | ê ≑ (Ì)      |
| Bluetooth       | On         | CHOOSE A NETWORK S          |              |
| 🛞 Cellular Data | No SIM     | FS-Auth_guest               | <b>?</b> (i) |
|                 |            | HP-Print-1E-Photosmart 7520 | <b>≙</b>     |

Now that you are connected to the Wi-Fi, you are now ready download the survey.

### Connecting Wi-Fi Android Device

- 1. Turn on Android Device
- 2. Tap Apps button

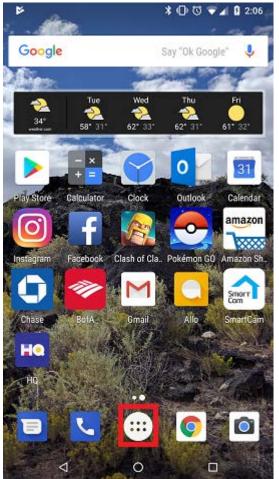

3. Scroll to Settings and Tap

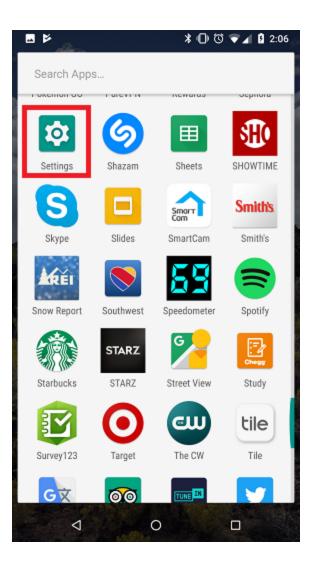

#### 4. Tap Network & Internet

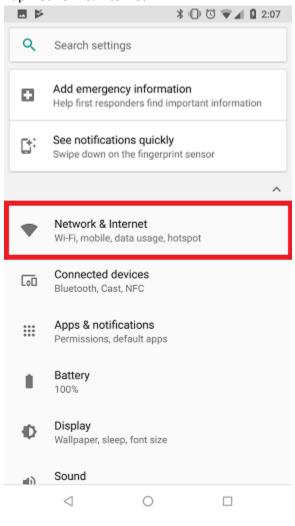

#### 5. Tap Wi-Fi

|    |                                    | * © © ₹ | 2:07       |
|----|------------------------------------|---------|------------|
| ÷  | Network & Intern                   | net     | <b>?</b> : |
| ▼  | Wi-Fi<br>Greek2                    |         |            |
|    | Mobile network<br>Verizon Wireless |         |            |
| 0  | Data usage<br>2.62 GB of data used |         |            |
| 0  | Hotspot & tethering<br>Off         |         |            |
| 07 | VPN<br>None                        |         |            |
| ¥  | Airplane mode                      |         |            |
|    |                                    |         |            |
|    |                                    |         |            |
|    |                                    |         |            |
|    | ⊲ 0                                |         | ]          |

6. If Wi-Fi is on it will say 'On' and the Slider will be to the right

|                         | * • 🕁                       | 🐨 🛋 월 2:07 |
|-------------------------|-----------------------------|------------|
| ÷                       | Wi-Fi                       | 0          |
|                         | On                          | •          |
| Ŧ                       | Greek2<br>Connected         | ۵          |
| Ŧ                       | Greek4<br>Saved             | ۵          |
| Ŧ                       | Greek<br>Saved              | â          |
| $\overline{\mathbf{v}}$ | DIRECT-6F-HP OfficeJet 4650 | ۵          |
| $\overline{\mathbf{v}}$ | Farmhouse                   | â          |
| $\overline{\mathbf{v}}$ | Greek3                      | â          |
| $\overline{\mathbf{v}}$ | OopsAllBerries!?            | ۵          |
| Ŧ                       | OopsAllBerries!? 5GHz       | â          |
|                         |                             |            |

7. If Wi-Fi is off tap the network you wish to join below.

| ÷                       | Wi-Fi                           | 0 |
|-------------------------|---------------------------------|---|
|                         | On                              |   |
| Ŧ                       | Greek4<br>Obtaining IP address  | â |
| Ŧ                       | Greek<br>Saved                  | â |
| Ŧ                       | Greek2<br>Saved                 | ۵ |
| Ŧ                       | DIRECT-6F-HP OfficeJet 4650     | ۵ |
| ¥                       | Farmhouse                       | â |
| $\overline{\mathbf{v}}$ | OopsAllBerries!?                | â |
| Ŧ                       | Greek3                          | â |
| Ŧ                       | HP-Print-F6-Deskjet 2540 series | â |
| -                       | Oana AllDawiaal0 EOUn           | ۵ |

### **Download Survey**

1. Tap "Survey123" from your home screen. (If the device does not have Survey123 Already installed please refer to the Admin Guide for installation instructions.)

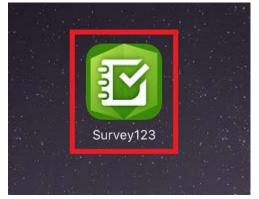

2. Tap "Sign In" and enter your AGOL account credentials.

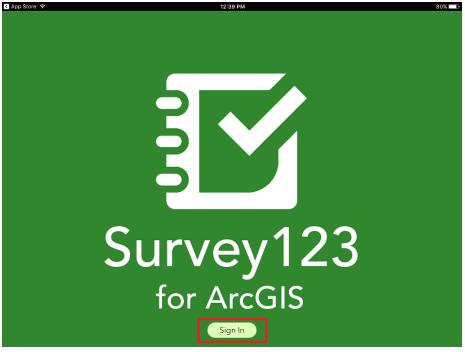

3. <u>Fill in your account info by typing in the boxes. Tap "SIGN IN"</u> when finished.

Ma CIM

| Survey123 for ArcGIS wants to access your                                          | ArcGIS Online account information                                         |  |
|------------------------------------------------------------------------------------|---------------------------------------------------------------------------|--|
|                                                                                    | Survey123 for ArcGIS                                                      |  |
| Sign In                                                                            | developed by:                                                             |  |
| Sight in                                                                           |                                                                           |  |
| Username                                                                           |                                                                           |  |
| Username<br>sbear_usfs                                                             |                                                                           |  |
| Username<br>sbear_usfs<br>Password                                                 |                                                                           |  |
| Isername<br>sbear_us/s<br>Password                                                 | Esri                                                                      |  |
| Username<br>sbear_usfs<br>Password                                                 | Esri<br>Esri publishes a set of ready-to-                                 |  |
| Isername<br>sbear_us/s<br>Password                                                 | Esri<br>Esri publishes a set of ready-to-<br>use maps and apps that are   |  |
| Username<br>sbear_usfs<br>Password<br>                                             | Esri<br>Esri avaitable as part of ArcGIS.<br>ArcGIS is a mapping platform |  |
| Username<br>sbear_usfs<br>Password<br>SIGN IN<br>Forgot password? Forgot username? | Esri<br>Esri available as part of ArcGIS.                                 |  |

4. One you have signed in, you should see a blank Survey page. Tap the three lines (menu) in the right-hand corner.

| No | SIM 🗢 10:40 AM 100   | % |
|----|----------------------|---|
|    | My Surveys           |   |
|    |                      |   |
|    |                      |   |
|    |                      |   |
|    |                      |   |
|    |                      |   |
|    |                      |   |
|    |                      |   |
|    |                      |   |
|    |                      |   |
|    |                      |   |
|    |                      |   |
|    |                      |   |
|    | No surveys on device |   |
|    | Get Surveys          |   |
|    |                      |   |

5. Tap "Download Surveys" or "Get Surveys"

| No SIM 🗢 | 10:40 AM             |   | 100% 📖                    |
|----------|----------------------|---|---------------------------|
|          | =                    |   | Download Surveys          |
|          |                      | * | Settings                  |
|          |                      |   | Sign out Carmen<br>Athens |
|          |                      | Û | About                     |
|          |                      |   |                           |
|          |                      |   |                           |
|          |                      |   |                           |
|          |                      |   |                           |
|          |                      |   |                           |
|          |                      |   |                           |
|          | No surveys on device |   |                           |
|          | Get Surveys          |   |                           |

#### 6. Tap "Search" and type "FSAD"

| No SIM 令           | 10:40 AM                                                               | 100% 🔲 🕨 |
|--------------------|------------------------------------------------------------------------|----------|
| <                  | Download Surveys                                                       |          |
| <b>ତା ବୁ</b> । ପ୍ର | earch                                                                  |          |
|                    | 05012017 Lolo Soils Mobile Field Form<br>Updated 5/3/17 8:40 AM        |          |
|                    | 1/100 Tree Plot<br>Updated 5/1/17 7:55 PM                              |          |
| <b>S</b>           | 2016 Bear Harvest Results Marienville Check Station                    |          |
| 6ľ                 | 2016 Bear Harvest Tidioute Check Station Updated 11/18/16 1:51 PM      |          |
|                    | A Form for Willamette SHabs<br>Updated 3/29/17 10:16 AM                |          |
| The second         | A Trail Register - Olympic National Forest<br>Updated 1/10/17 12:23 PM |          |
| T                  | A Trail Register - version 2<br>Updated 4/21/17 11:46 AM               |          |

7. Tap the cloud with the down arrow to download the "FS Accessibility Database (FSAD) Survey Tool 2018." Download bot the production survey and the training survey

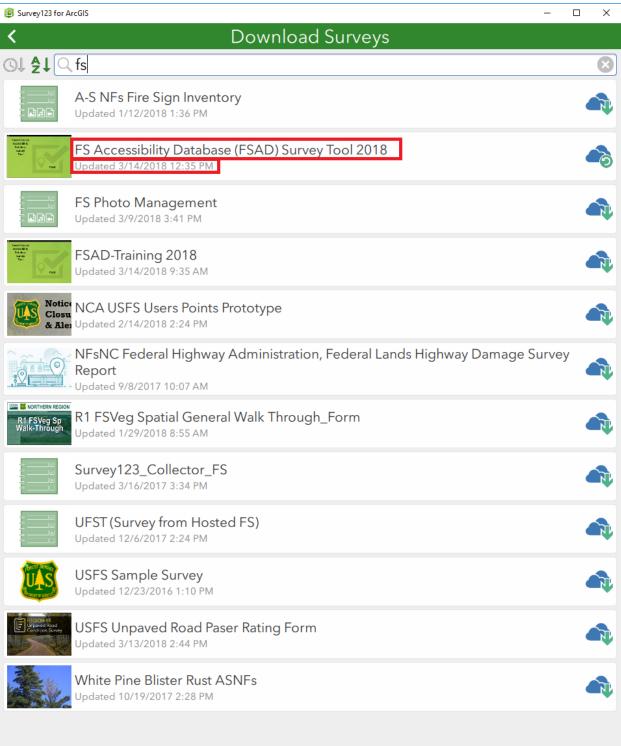

#### 8. Tap "Ok"

| Survey123 for                                                                                                    | ArcGIS — 🗆 >                                                                   | × |  |  |
|----------------------------------------------------------------------------------------------------|--------------------------------------------------------------------------------|---|--|--|
| <                                                                                                    | Download Surveys                                                               |   |  |  |
|                                                                                                    | A-S NFs Fire Sign Inventory<br>Updated 1/12/2018 1:36 PM                       |   |  |  |
| Manada and<br>All and and<br>All and<br>All ann | FS Accessibility Database (FSAD) Survey Tool 2018<br>Updated 3/19/2018 3:28 PM |   |  |  |
|                                                                                                    | FS Photo Management<br>Updated 3/9/2018 3:41 PM                                |   |  |  |
| Anne Mark                                                                                                    | FSAD-Training 2018<br>Updated 3/16/2018 2:43 PM                                | ł |  |  |
|                                                                                                    | NCA USFS Users Points Prototype                                                |   |  |  |
|                                                                                                    | 1                                                                              |   |  |  |
| FS Accessibility Database (FSAD) Survey Tool 2018 survey download completed                                                                                                    |                                                                                |   |  |  |
|                                                                                                    | Ok                                                                             |   |  |  |

#### 9. Tap Back Arrow

| Survey123 for                                                                                                    | ArcGIS                                                                         | _ | × |
|----------------------------------------------------------------------------------------------------|--------------------------------------------------------------------------------|---|---|
| <                                                                                                    | Download Surveys                                                               |   |   |
| Ot \$10                                                                                                    | 2 fs                                                                           |   |   |
|                                                                                                    | A-S NFs Fire Sign Inventory<br>Updated 1/12/2018 1:36 PM                       |   |   |
| Recalitorian<br>Activitation<br>Participation<br>Tech<br>Participation<br>Participation | FS Accessibility Database (FSAD) Survey Tool 2018<br>Updated 3/28/2018 4:29 PM |   |   |
|                                                                                                    | FS Photo Management<br>Updated 3/9/2018 3:41 PM                                |   |   |
| Banch Sover<br>Access Mity<br>Dick Acce<br>Text                                                                                                    | FSAD-Training 2018<br>Updated 3/28/2018 10:37 AM                               |   | 6 |
|                                                                                                    | NCA USFS Users Points Prototype<br>Updated 2/14/2018 2:24 PM                   |   | R |

10. Once the Survey is download you will be taken back to My Surveys screen. Tap "FS Accessibility Database (FSAD) Survey Tool for 2018 field season" to get started.

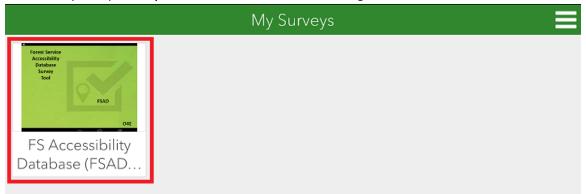

### Deleting a Survey and Reinstalling

1. Tap "Survey123" from your home screen. (If the device does not have Survey123 already installed, please refer to the Admin Guide for installation instructions.)

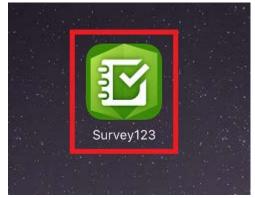

2. Tap "Sign In" and use your AGOL account information.

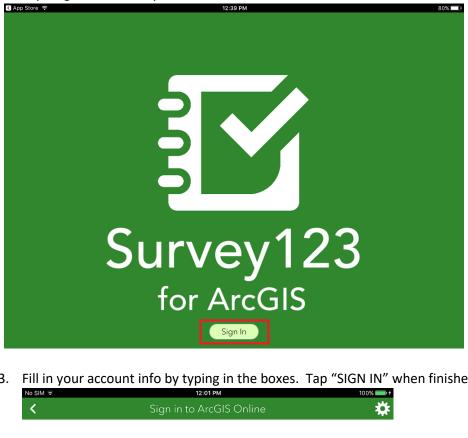

3. Fill in your account info by typing in the boxes. Tap "SIGN IN" when finished.

| No SIM 🗢 | 12:01 PM                 | 100% 💼 + |
|----------|--------------------------|----------|
| <        | Sign in to ArcGIS Online | *        |

| Survey123 for Ar | cGIS wants to | access your | ArcGIS Online | account information |
|------------------|---------------|-------------|---------------|---------------------|

| Sign In                                            | Survey123 for ArcGIS<br>developed by:                                                                                           |
|----------------------------------------------------|----------------------------------------------------------------------------------------------------|
| Username<br>sbear_usfs<br>Password                 | <b>A</b>                                                                                                    |
|                                                    | Esri                                                                                                    |
| SIGN IN<br>Forgot password? Forgot username?<br>OR | Esri publishes a set of ready-to-<br>use maps and apps that are<br>available as part of ArcGIS.<br>ArcGIS is a mapping platform |
| Sign in with ENTERPRISE ACCOUNT                    | that enables you to create<br>interactive maps and apps to<br>share within your organization or<br>publicly.                    |

4. If you see a survey in your "My Surveys" page tap the text at the bottom of the survey thumbnail.

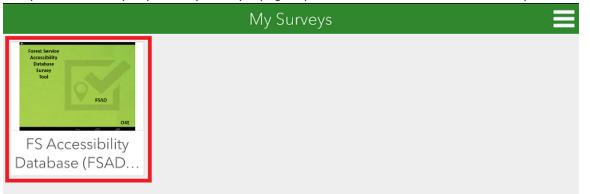

#### 5. Once the survey description opens tap the three line menu in the upper right.

| 😰 Survey123 for ArcGIS                                         | - | × |  |
|----------------------------------------------------------------|---|---|--|
| <b>&lt;</b> FS Accessibility Database (FSAD) Survey Tool 2018  |   |   |  |
| Errer Strike<br>Anarokity<br>Salary<br>Torit                   |   |   |  |
| Forest Service Accessibility Survey Tool for 2018 field season |   |   |  |

This tool is newly revised for the 2018 field season incorporating changes made based on recommendations from 2017. This is the production version of this survey. Do not use this for testing or training purpose. This is for actual survey data collected during the 2018 season.

#### 6. Tap "Delete Survey"

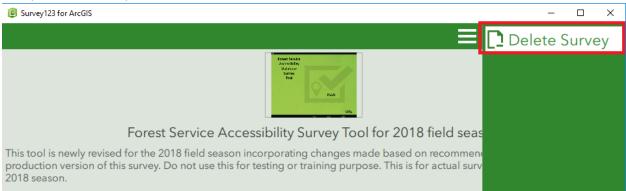

7. Tap "Yes"

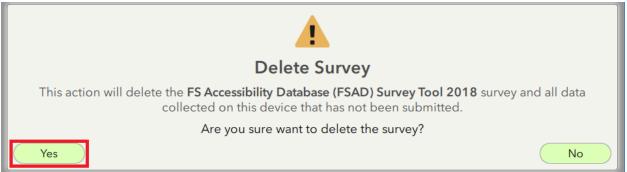

#### 8. You should see the survey has been removed in your "My Surveys" page

| 😰 Survey123 for ArcGIS | - | × |
|------------------------|---|---|
| My Surveys             |   | ≡ |
|                        |   |   |
|                        |   |   |
|                        |   |   |
|                        |   |   |
|                        |   |   |
|                        |   |   |
|                        |   |   |
|                        |   |   |
|                        |   |   |
|                        |   |   |
|                        |   |   |
|                        |   |   |
| No surveys on device   |   |   |
| Get Surveys            |   |   |

Once this is done you will need to <u>download the new survey</u>.

## Survey Work Flow

#### FSAD Data Collection Flow Chart

Answer all questions in order as they are presented from top to bottom

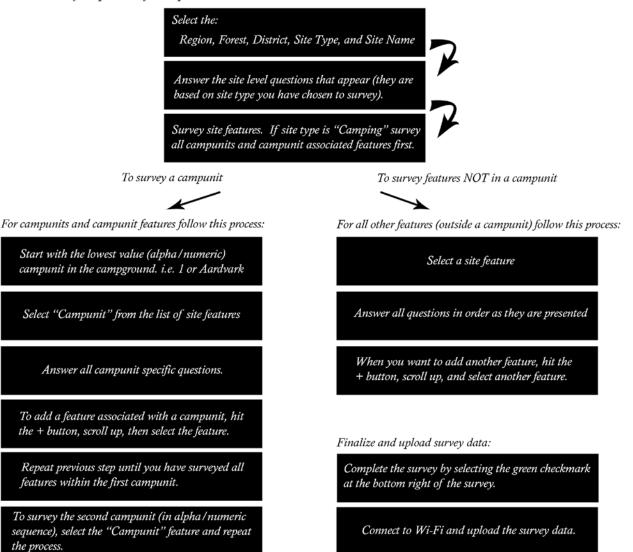

## Instructions for Conducting the Survey Enter Data

1. After selecting the survey in your "My Surveys" page tap "Collect" to start collecting data from the survey location.

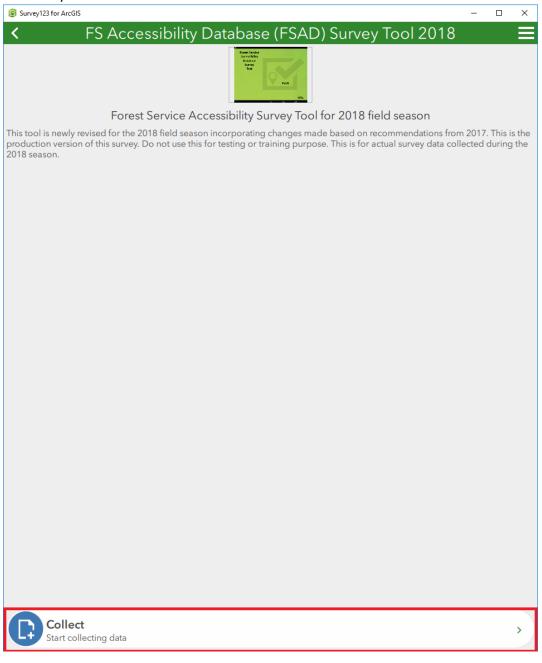

2. Next tap "Allow" to let the Survey123 application know your location. This may only happen the first time you open the survey.

| Allow "Survey123" to access<br>your location while you use<br>the app?<br>Survey123 would like to use your<br>current location. |  |
|----------------------------------------------------------------------------------------------------|--|
| Don't Allow Allow                                                                                                    |  |
|                                                                                                    |  |

3. By Clicking the View Survey Overview you will get some helpful reminders. Please read the Dialog below before you start. This is also a reminder if you have not turned off your Wi-Fi you can do so now. This will help your battery life while in the field. You can reference the steps for turning on the Wi-Fi from the beginning of this document.

Survey123 for ArcGIS

# FS Accessibility Database (FSAD) Survey Tool 2018 FS Accessibility Database (FSAD) Survey Tool

Please have your device's WIFI turned off during the survey.

Click below for a quick overview of how to use this survey. • View Survey Overview

To begin this survey you will select the Region, Forest, District, Site Type, and Site Name. The survey site options were compiled from various agency databases so all you have to know is the common name. If you couldn't find the site you are surveying, enter as much information as you can about the site and continue with the survey. When you get to a point where you are collecting site features you will collect data on one feature at a time. When you have finished answering the questions about a feature you will hit the + button, scroll up slightly, and select your next feature from the feature list. Repeat this process until you have surveyed the whole site. When surveying campunits within a campground, it is a best practice to survey the campunits sequentially from low to high alpha/numerically. Start with the campunit as a feature and answer all of the campunit questions, then survey the features within that campunit before moving to the next (in order) campunit. When done with a full site survey, select the green checkmark at the bottom right of the survey and choose to "Send Later (if you don't have network connectivity such as WiFi)," "Send Now (if you are connected to a network)," or "Continue this survey (if you need to make changes)." For detailed instructions about the survey please refer to the user guide.

Make sure to click to Radial button to minimize the View Survey Overview.

4. Use the pull down menus and text boxes to start entering data. Work from the top down answering questions in the order they are presented to you. Please enter as much data as possible. A \* indicates a required field.

| Survey123 for ArcGIS                                                                                                    | - 🗆 🗙 |
|----------------------------------------------------------------------------------------------------|-------|
| S FS Accessibility Database (FSAD) Survey Tool 2018                                                                      |       |
| FS Accessibility Database (FSAD) Survey                                                                                  | Tool  |
| Please have your device's WIFI turned off during the survey.                                                             |       |
| Click below for a quick overview of how to use this survey. $\odot\ensuremath{View}$ Survey Overview                     |       |
| Region *                                                                                                    | ~     |
| Forest *                                                                                                    |       |
| District * Please be patient after making selection.                                                                     |       |
| Site Type * Please be patient after making selection.                                                                    |       |
| Site Name                                                                                                    |       |
| Were you able to find the site name you want to survey? *<br>○Yes<br>○No                                                 |       |
| Is this a fee site? *<br>OYes<br>ONo                                                                                     |       |
| Take a Lat/Long from the site *<br>Press the crosshair icon in the upper right of the map to take your current location. |       |
| No Location Position source doxed error Pacific Ocean Press to capture location using a map                              | Ó     |
|                                                                                                    |       |

5. Use the menu to select a "Region." Once this has been done, you will see that the "Forest" menu has been populated for you to select a forest.

| B Survey123 for ArcGIS                                                              | -  |         | ×        |
|-------------------------------------------------------------------------------------|----|---------|----------|
| S FS Accessibility Database (FSAD) Survey Tool 2018                                 |    |         |          |
| FS Accessibility Database (FSAD) Survey                                             | То | ol      | <u> </u> |
| Please have your device's WIFI turned off during the survey.                        |    |         |          |
| Click below for a quick overview of how to use this survey.<br>View Survey Overview |    |         |          |
| Region *                                                                            |    |         |          |
| Southwestern                                                                        |    |         |          |
| ○Northern                                                                           |    |         | 1        |
| Rocky Mountain     Southwestern     Intermountain                                   |    | an<br>T | _        |
| ○ Pacific Southwest                                                                 |    |         | •        |

5. Select a forest by tapping the menu, then tapping the circle next to the forest you want to select.

| Cibola National Forest             | ~ |
|------------------------------------|---|
| Apache-Sitgreaves National Forests |   |
| Carson National Forest             |   |
| Cibola National Forest             |   |
| Coconino National Forest           |   |
| Coronado National Forest           |   |
| Gila National Forest               |   |

6. After the district information populates, select a "District." Please be patient after making a selection. It can take several seconds before the filter completes.

| District *                                                 |   |
|------------------------------------------------------------|---|
| Please be patient after making selection.                  |   |
| Mount Taylor Ranger District  Mount Taylor Ranger District | / |
| Magdalena Ranger District                                  |   |
| Mountainair Ranger District                                |   |
| Sandia Ranger District     Black Kettle National Grassland |   |
| Kiowa Rita Blanca National Grasslands                      |   |

7. Next, tap the drop-down for "Site Type" and tap an item from the drop-down. If you don't see what you are looking for, tap the white space in the box and move your finger up to scroll for more options. Please be patient after making a selection.

| Site Type *                                                                                 |
|---------------------------------------------------------------------------------------------|
| Please be patient after making selection.                                                   |
| Camping                                                                                     |
| Boating                                                                                     |
| Camping                                                                                     |
| Day Use/Picnic                                                                              |
| Fishing                                                                                     |
| Info Site/Fee Station                                                                       |
|                                                                                             |
|                                                                                             |
| Site Type *                                                                                 |
| Please be patient after making selection.                                                   |
| Camping                                                                                     |
| C Lookout/Cabin                                                                             |
| Observation/Viewing Site                                                                    |
| 🔘 Snow/Ski Area                                                                             |
| Swimming                                                                                    |
| Target Range                                                                                |
| Trailhead                                                                                   |
| Ducal acting different "Cite Turger" the eviteria within the survey because of it's dynamic |

By selecting different "Site Types" the criteria within the survey because of it's dynamic properties. Please answer to the best of your ability. Within the guide we go Camping and Campunit. Please Camping first if any of the items you are going to survey are related to a camp site or campunit.

8. Select the site common name. Tap the drop-down and then tap the name of the site you want to survey. If the name of the site is not listed, go to step 9.

| Site Common Name                                                                            |
|---------------------------------------------------------------------------------------------|
| The user selects the site name selection (autofilled site id (INFRA ID) from previous step) |
|                                                                                             |
|                                                                                             |
|                                                                                             |
| MCGAFFEY OSO/PAGE                                                                           |
| OJO REDONDO                                                                                 |
|                                                                                             |
|                                                                                             |

8. Tap "Yes" or "No" if you are able to find the site name you want to survey. If "Yes," the next few new items will be auto filled from INFRA.

If you weren't able to find the site you want to survey a select "No," you will need to fill in the site name and enter it in the space provided.

Were you able to find the site name you want to survey? \*

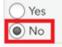

New Site Name

Give us as much information as you can including site name, site ID, and site CN if possible.

#### 10. Next select if the site you are surveying is a fee site.

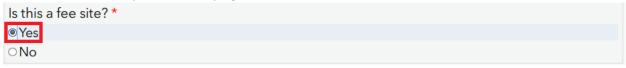

#### 11. Tap the crosshairs on the top right to take GPS coordinates.

Take a Lat/Long from the site \*

| o Location |                                       | •   |
|------------|---------------------------------------|-----|
|            |                                       | X & |
|            | Press to capture location using a map |     |

The coordinates of the above site geopoint are not accurate to your current location. Please hit the crosshairs in the geopoint question or manually edit the site coordinates.

If you are using an external GPS unit (not connected via Bluetooth) and want to manually enter coordinates for locations tap the map and then enter and enter your coordinates in the green bar at the bottom.

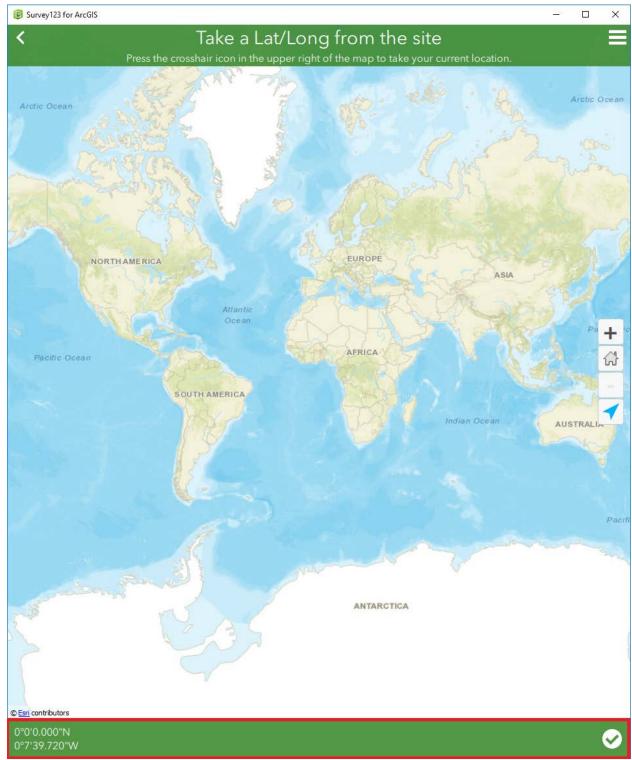

Type the Latitude and Longitude in at the bottom. Then Tap the checkmark to enter the data.

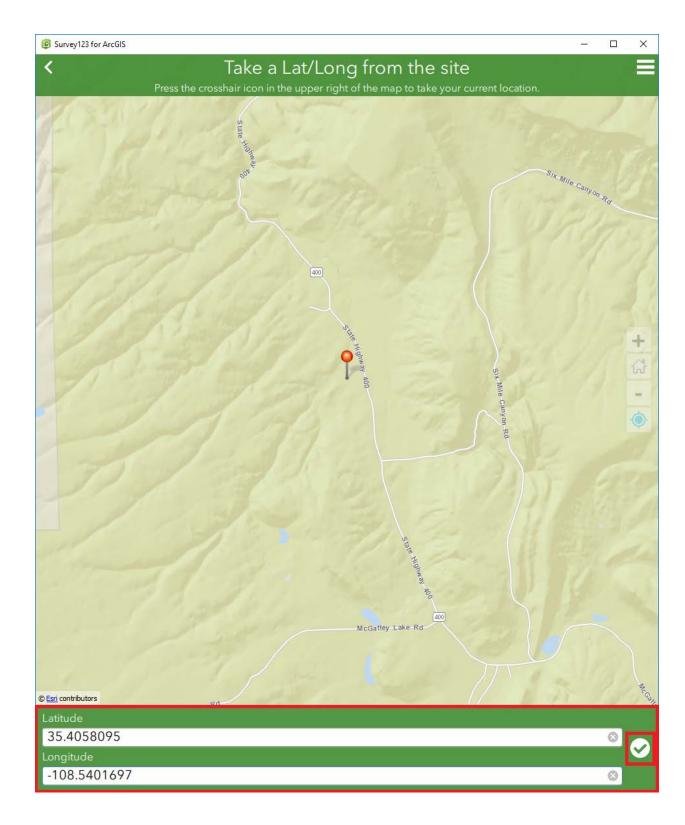

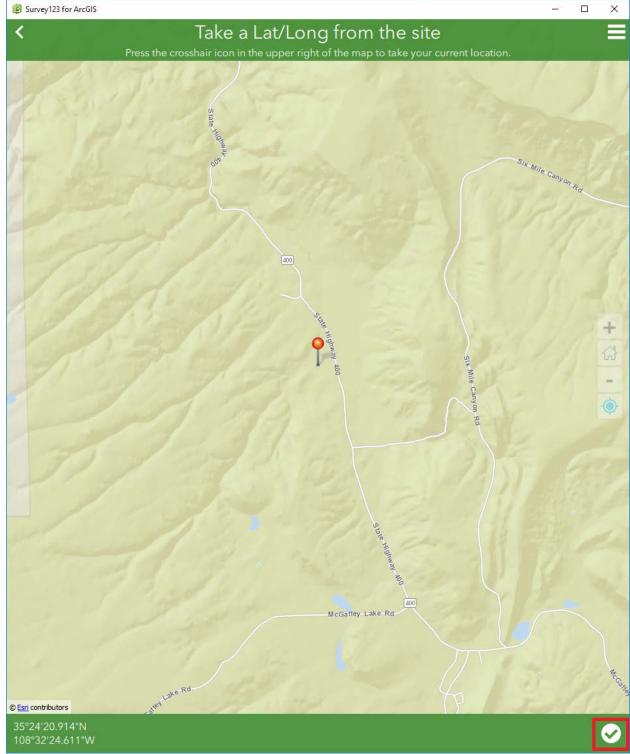

Click the check mark again. This will bring you back to the survey.

If you are having problems with your device finding the location please see the Admin Guide on how to turn on location.

### 12. Tap the "Survey Crew" and type in the name or members of the crew.

| n manually change these fields if needed. |           |
|-------------------------------------------|-----------|
| ✓ 9:45 AM                                 | $\sim$ 8  |
|                                           |           |
|                                           |           |
|                                           | $\otimes$ |
|                                           |           |

If you need to edit the time or date tap the dropdowns to do so. It should be auto populated for you.

13. Answer the question "What animals are allowed?" by selecting appropriate answer.

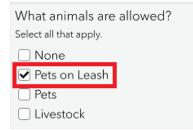

14. Please select what the best describes the dominate setting.

| Vhat best describes the dominant setting? |    |
|-------------------------------------------|----|
| elect all that apply.                     |    |
| Nountains,Forest                          | .] |
| Desert                                    |    |
| Lake                                      |    |
| □ River or stream                         |    |
| Canyon                                    |    |
| ✓Mountains                                |    |
| ✓ Forest                                  |    |
| □ Prairie or plains                       |    |
| □ Rock formations                         |    |
| □Waterfalls                               |    |
| Other                                     |    |

15. Next, collect information for the site type that you selected above. Select the amenities available for use at the site. Amenities are used more as a summary of what is available at a site.

| ▼ CAMPING SITE GROUP                     |
|------------------------------------------|
| Amenities available for use at the site. |
| Select all that apply.                   |
| Amphitheater                             |
| □ Average Cell Service                   |
| Beach                                    |
| □Boat Ramp/Dock                          |
| ✓ Drinking Water                         |
| ✓Dump Station                            |
|                                          |
|                                          |
| □ Family Toilet                          |
|                                          |
|                                          |
|                                          |
|                                          |
| □Group Grills<br>□Horseback Trail        |
|                                          |
|                                          |
|                                          |
| ☑ Nonflush Toilet                        |
|                                          |
|                                          |
| Recycling                                |
|                                          |
| Shelter                                  |
|                                          |
| ✓Tables                                  |
| □ Trails-Hiking                          |
| □ Trails-Mountain Biking                 |
| □ Trails-Motorized                       |

16. Survey one feature at a time. If you are surveying a campsite (within a campground), start with the campunit with the lowest alpha/numeric name, the survey it's features individually before

moving on the next campunit in sequence.

| 7                               | Collect Site Features |  |
|---------------------------------|-----------------------|--|
| Features Available Fo           | Use At The Site       |  |
| OBeach Access Route             |                       |  |
| ○Bench                          |                       |  |
| ○Boat Ramp                      |                       |  |
| Campunit                        |                       |  |
| ODock                           |                       |  |
| <ul> <li>Fire Option</li> </ul> |                       |  |
| ○Hydrant                        |                       |  |
| ⊂Information Panel, Fe          | e Tube, or Kiosk      |  |
| International Symbo             | of Accessibility      |  |
| ORAR (Outdoor Rec               | eation Access Route)  |  |
| ○ Parking                       |                       |  |
| OPicnic Table                   |                       |  |
| ○ Showers                       |                       |  |
| ⊖Tent Pad                       |                       |  |
| ○Tent Platform                  |                       |  |
| ○Toilet                         |                       |  |
| ⊙Trash Recycling                |                       |  |
| ○Utility Sink                   |                       |  |

1. Once that is done, take a picture of the site or add one that you have already taken. Tap "Camera" button to take a new photo.

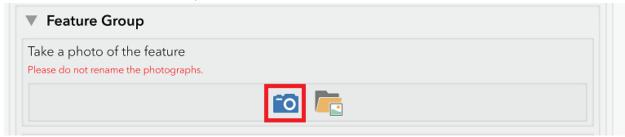

In instances where the area being surveyed is occupied, avoid taking photographs that include members of the public or reveal personally identifiable information (such as vehicles license plates or similar). 2. Allow the app to access your phone and calibrate the camera before shooting the photo. If you have already taken a photo of the site, tap the "Documents Folder."

| Feature Group                                                        |  |
|----------------------------------------------------------------------|--|
| Take a photo of the feature<br>Please do not rename the photographs. |  |
|                                                                      |  |

3. After you pull up your photos, select from any of these options.

| No SIM 🗢                                                                                                    |                         | 8:33 AM | 🕴 100% 👝 <del>/</del> |
|----------------------------------------------------------------------------------------------------|-------------------------|---------|-----------------------|
|                                                                                                    |                         | Photos  | Cancel                |
| in training of the second second seco | Moments                 |         | >                     |
| and I I Cardinalia<br>III - III - III - III - III<br>III - III - III<br>IIII - III - III<br>IIII - III<br>IIII - III<br>IIII - III<br>IIII - III<br>IIII - III<br>IIII - III<br>IIII - III<br>IIII - III<br>IIII - III<br>IIII - III<br>IIII - III<br>IIII - III<br>IIII - III<br>IIII - III<br>IIII - IIII<br>IIII - IIII<br>IIII - IIII<br>IIII - IIII<br>IIII - IIII<br>IIII - IIII<br>IIII - IIII<br>IIII - IIII<br>IIII - IIII<br>IIII - IIII<br>IIII - IIII<br>IIII - IIII<br>IIII - IIII<br>IIII - IIII<br>IIII - IIII<br>IIII - IIII<br>IIII - IIII<br>IIII - IIII<br>IIII - IIII<br>IIII - IIIII<br>IIII<br>IIII - IIII<br>IIII - IIII<br>IIII<br>IIII - IIII<br>IIII<br>IIII - IIII<br>IIII<br>IIIII<br>IIIII<br>IIIII<br>IIIII<br>IIIII<br>IIIII<br>IIIII<br>IIIII<br>IIIII<br>IIIII<br>IIIII<br>IIIII<br>IIIII<br>IIIII<br>IIIII<br>IIIII<br>IIIII<br>IIIII<br>IIIII<br>IIIII<br>IIIII<br>IIIII<br>IIIII<br>IIIII<br>IIIIII                                                                                                    | <b>Camera Roll</b><br>1 |         | >                     |
|                                                                                                    | Screenshots<br>1        |         | >                     |
|                                                                                                    | My Photo Stream<br>95   |         | >                     |

My Albums

4. Since you also have the option to rotate your photos, please make sure they are in the correct rotation before moving forward.

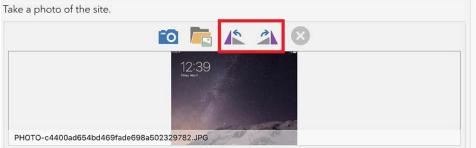

5. Fill in the "CAMPUNIT GROUP," starting with the "Camping Unit Name."

| ▼ CAMPUNIT GROUP  |  |
|-------------------|--|
| Camping Unit Name |  |
| Aspen             |  |

6. Take a photo of the campunit by taping the camera.

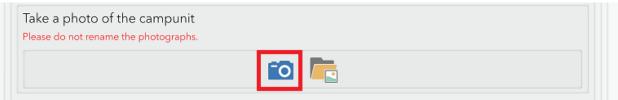

7. If you have a photo on file that you have already taken, tap the folder icon to use it.

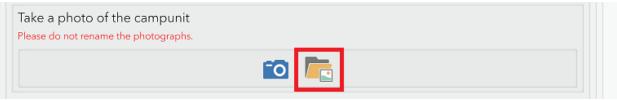

8. Tap on the crosshairs on the top right to obtain location data.

Take a Lat/Long from the site \*

Press the crosshair icon in the upper right of the map to take your current location.

| No Location                |                                       | $\diamond$ |
|----------------------------|---------------------------------------|------------|
| Pacific Ocean              | AFRICA                                | A shares   |
|                            | Press to capture location using a map |            |
| © <u>Esri</u> contributors | SOUTHAMERICA                          | There      |

The coordinates of the above site geopoint are not accurate to your current location. Please hit the crosshairs in the geopoint question or manually edit the site coordinates.

Refer to the first location area using an external GPS. You must enter a location or you will not be able to submit the survey.

#### 9. Fill in the "Pros" for the site by tapping within the box and typing.

List initial pros of the campunit

A beautiful view; a unit that is well screened from other units by natural foliage etc.

Great view

#### 10. Fill in the "Cons" for the site. Tap within the box below and begin typing.

List initial cons of the campunit

Sharp turn (# degrees) in driveway; Flight of stairs to camping unit, etc.

Sharp turn

#### 11. Fill in the Camp Unit Name. Tap the Box to add the name

## CAMPUNIT GROUP

For the campunit location taken above, please be sure it was taken where the campground and the spur meet. If it wasn't please go to the correct location and take another point. Please answer the questions below and add other features such as picnic tables, tent pads, fire options, and parking as individual features.

Camping Unit Name

Quaking Apen

Θ

12. Tap the type of camping unit to select it.

| Please select the type of camping unit |  |
|----------------------------------------|--|
| Select all that apply.                 |  |
| Car                                    |  |
|                                        |  |
| Group                                  |  |
| Equestrian Base Camp                   |  |
| Equestrian Ride In                     |  |
| RV                                     |  |
| □Walk-in                               |  |

13. Tap what type of access the vehicle has to the campunit.

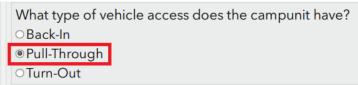

14. Tap "Yes" or "No" to answer the question about an ORAR connecting features in this campunit.

| Is there an ORAR connecting features in this campunit?                                                                        |
|----------------------------------------------------------------------------------------------------|
| Throughout the camping unit the surface has to meet specifications as if there were individual ORARs connecting the features. |
| © Yes                                                                                                    |
| ONo                                                                                                    |

15. Tap the box and type in additional amenities at the campunit.

List additional amenities or extras in the camp unit

16. Tap Yes or No if barriers are present.

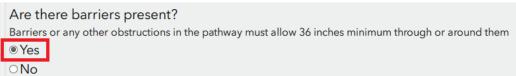

17. If barriers are present, select which type of barrier.

| Barriers Group           |  |
|--------------------------|--|
| arrier type              |  |
| Fallen tree              |  |
| Vertical Wood Posts      |  |
| Horizontal Wood Barriers |  |
| Rock                     |  |
| Other                    |  |

### 18. Enter the measure of the opening between barriers?

| Meas    | ure opening between barriers (in inches) |  |
|---------|------------------------------------------|--|
| 36 inch | minimum (access route).                  |  |
| 36      | 0                                        |  |

## 19. Tap if there barriers alongside the perimeter of the unit?

|   | Are the | ere barriers alongside the perimeter of the unit?                                            |
|---|---------|----------------------------------------------------------------------------------------------|
|   |         | or any other obstructions in the pathway must allow 36 inches minimum through or around them |
| I | Yes     |                                                                                              |
|   | ○No     |                                                                                              |

#### 20. Enter the number barriers are there?

| Hov | v many barriers are there? |
|-----|----------------------------|
| Max | number is 4.               |
| 1   |                            |

#### 21. Enter the measure width between barriers.

|   | Meas    | sure width between barriers (in inches) |  |
|---|---------|-----------------------------------------|--|
|   | 36 incł | n minimum.                              |  |
| I | 36      |                                         |  |

22. If you want to add another feature tap the plus sign at the bottom.

| Please tell us if you experienced any issues with this data collection |  |
|------------------------------------------------------------------------|--|
| I                                                                      |  |
|                                                                        |  |
|                                                                        |  |

You will see the site type number change to **you will need to scroll up slightly** to "Collect Site Features" to select the next feature you wish to survey.

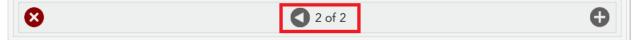

23. Select the next feature you wish to survey.

|                                  | Collect Site Features       |
|----------------------------------|-----------------------------|
| Features Availa                  | ble For Use At The Site     |
| <ul> <li>Beach Access</li> </ul> | Route                       |
| ○Bench                           |                             |
| ○Boat Ramp                       |                             |
| ⊂Campunit                        |                             |
| ○Dock                            |                             |
| ○Fire Option                     |                             |
| ○Hydrant                         |                             |
| OInformation Pa                  | inel, Fee Tube, or Kiosk    |
| International S                  | symbol of Accessibility     |
| ORAR (Outdo                      | or Recreation Access Route) |
| ○Parking                         |                             |
| ○Picnic Table                    |                             |
| ○Showers                         |                             |
| Tent Pad                         |                             |
| ○Tent Platform                   |                             |
| ⊖Toilet                          |                             |
| ○Trash Recyclin                  | g                           |
| ○Utility Sink                    |                             |

Once you have selected your new feature you will be prompted for a similar list of questions depending on your answer. If you want to follow the steps go back to number 17-22.

24. The last question will be tell us if you experienced any issues with the data collection. Any comments are helpful. We will use these to improve the survey for next year.

Please tell us if you experienced any issues with this data collection

NOTE: Not all of the items you survey will have these exact same questions. Due to the dynamic nature of the survey, the questions will change in accordance to what you enter for data.

## Save the Survey

- 1. When you have finished surveying the whole site and are ready to save the survey, tap the checkmark in the lower right hand corner.
- You have three options to choose from: "Send Later," "Send Now," and "Continue this survey." Tap "Send Later." You can only select "Send Now" if you are connected to Wi-Fi. If you want to go back to your survey, tap "Continue this survey."

| Survey Completed                       |
|----------------------------------------|
| Your device is <b>online</b>           |
| Would you like to send the survey now? |
| Send Later                             |
| Send Now                               |
| Continue this survey                   |

3. Once you get back to the office and connect to Wi-Fi, tap on the "Outbox."

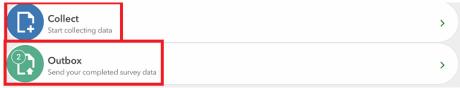

4. If you have not completed all the required fields you will get a pop-up like the one below. Tap "Ok" and correct the survey. Then repeat steps 1-2 under Save the Survey to save the survey.

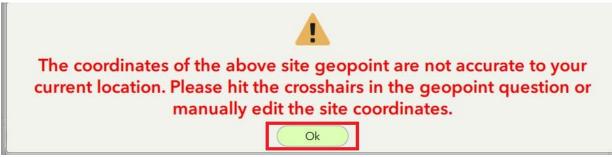

5. You will then see Completed Survey. Tap "Yes" to move forward.

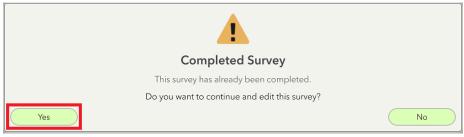

6. Sign back in to your AGOL account using your username and password.

|   | Please sign in to send surveys |   |
|---|--------------------------------|---|
| < | Sign in to ArcGIS Online       | * |

Survey123 for ArcGIS wants to access your ArcGIS Online account information

| Sign In                           |
|-----------------------------------|
| Username                          |
| sbear_usfs                        |
| Password                          |
| •••••                             |
| SIGN IN                           |
| Forgot password? Forgot username? |
| OR                                |
|                                   |
| Sign in with ENTERPRISE ACCOUNT   |
| Sign in with <b>f</b> G+          |

Survey123 for ArcGIS developed by:

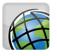

Esri

Esri publishes a set of ready-touse maps and apps that are available as part of ArcGIS. ArcGIS is a mapping platform that enables you to create interactive maps and apps to share within your organization or publicly.

# Tips and Troubleshooting For the FSAD Survey Tool

## How to Survey a Group Campunit with Multiples of the Same Feature

If there are multiple picnic tables, fire structures, and tent pads within a single campunit, fill out all the information for the first set of them then hit the repeat "+" button.

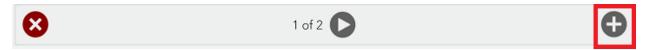

On the second round for this campunit, select campunit in the features list, name it the same (e.g., #15), and answer only the pertinent questions (picnic tables, fire structures) for the additional (second, third, fourth, etc.) campunit features (not overall site features).

| · · · · · · · · · · · · · · · · · · ·                                | FS Accessibility Database(FSAD) Survey Tool |
|----------------------------------------------------------------------|---------------------------------------------|
| CAMPUNIT GROUP                                                       |                                             |
| Camping Unit Name                                                    |                                             |
| #15                                                                  | 0                                           |
| Take a photo of the campunit<br>Tease do not rename the photographs. |                                             |
|                                                                      | 🔟 🍋                                         |
| list initial pros of the campunit<br>Close to water, grass.          |                                             |
| Enter data here only once.                                           |                                             |
| list initial cons of the campunit                                    |                                             |
| Enter data here only once.                                           |                                             |
| Please select the type of camping unit                               |                                             |
| ⊴Group                                                               |                                             |
| ⊡Car                                                                 |                                             |
| ⊇Walk-in                                                             |                                             |
| Horse                                                                |                                             |
| RV                                                                   |                                             |
| s there an ORAR connecting the campunit parking to the car           | unit?                                       |
| Yes                                                                  |                                             |
| No                                                                   |                                             |

|                                                    | FS Accessibility Database(FSAD) Survey Tool |   |
|----------------------------------------------------|---------------------------------------------|---|
| s there a parking area?<br>⊃Yes<br>⊃No             |                                             |   |
| s there a picnic table?<br>⊃Yes<br>⊃No             |                                             |   |
| Are there fire structure types?<br>OYes<br>ONo     |                                             |   |
| Are campunit barriers present?<br>⊃Yes<br>⊃No      |                                             |   |
| s there an obvious tent pad in this campunit?      | Figure 25-The requirements for a tent put   |   |
| No<br>What is the number of sides on the tent pad? |                                             |   |
| 3                                                  | 1 of 1                                      | 0 |
| ease tell us if you experienced any issues with t  |                                             |   |

## How to Improve Global Positioning Accuracy

(Global Navigation Satellite System GNSS/Global Positioning System GPS)

- Turn device on 5 to 10 minutes before testing in the outside and in the open.
- Make sure the receiver antenna is facing up; don't carry at your side.
- Center the antenna/device over the feature being recorded.
- Keep receiver away from your body or large obstructions.
- Keep software, applications, and firmware up to date.
- Post processing does not always improve GNSS accuracies.
- Connect to a high-quality external receiver or antenna.

## What to Do When Notified a New Version of the Survey Is Available

When a new version of the FS Accessibility Database (FSAD) Survey Tool APP is released, the RACs are informed and will pass the information to all those in their region who have been authorized to download the FSAD Survey Tool APP.

## **Delete Older Version**

### CAUTION: DO THIS AFTER ALL DATA HAS BEEN UPLOADED.

The Survey Tool APP users then need to delete the outdated versions.

See the following directions to delete an outdated version of the FSAD Survey Tool APP in order to update it to the latest version.

 Select the FSAD Survey Tool version you want to delete by clicking on it in the My Surveys menu of Survey123. (This is the version you previously downloaded to your device.)

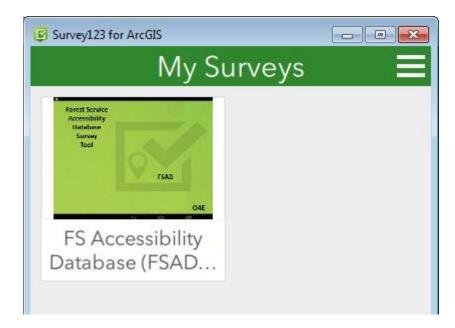

2. <u>Select the three-line menu in the upper right of Survey123.</u>

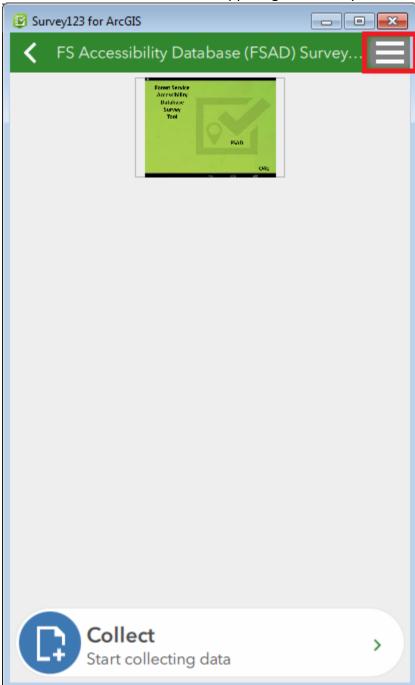

## Select "Delete Survey."

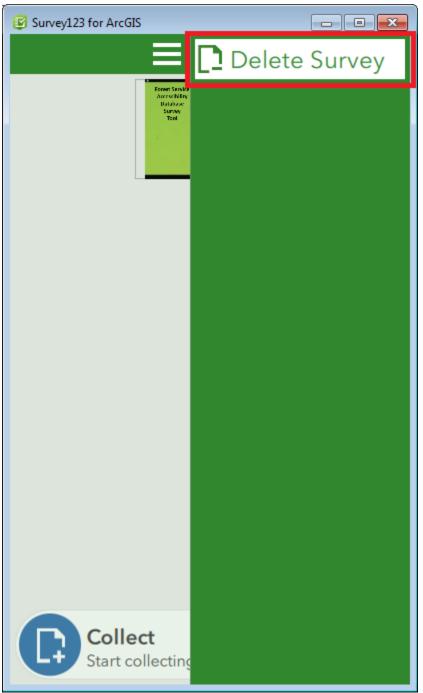

Install New Version of the FS Accessibility Database (FSAD) Survey Tool

While connected to Wi-Fi, get the new survey by selecting "Get Surveys."

The downloadable FSAD Survey Tool APPs in Survey123 are all time and date stamped, so it's easy to select the latest version.

You are now All Set!

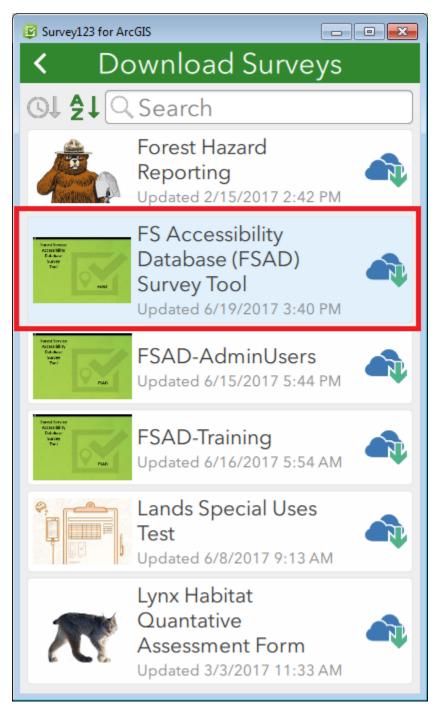

## Associated Web Pages

Accessibility (National) SharePoint

<u>Accessibility</u>

Forest Service Geospatial Collaboration Portal

Outdoor Recreation For Everyone (O4E) Forum

## Glossary

- O4E Outdoor Recreation for Everyone
- FSAD Forest Service Accessibility Data Survey